## **TUTORIAL COMO REALIZAR LA ACTIVIDAD "DIAGNOSIS ACTIVITY" UNIDAD 1 – ENGLISH DOT WORKS**

1. Haz click en el link "Guides" del menú izquierdo de la pantalla.

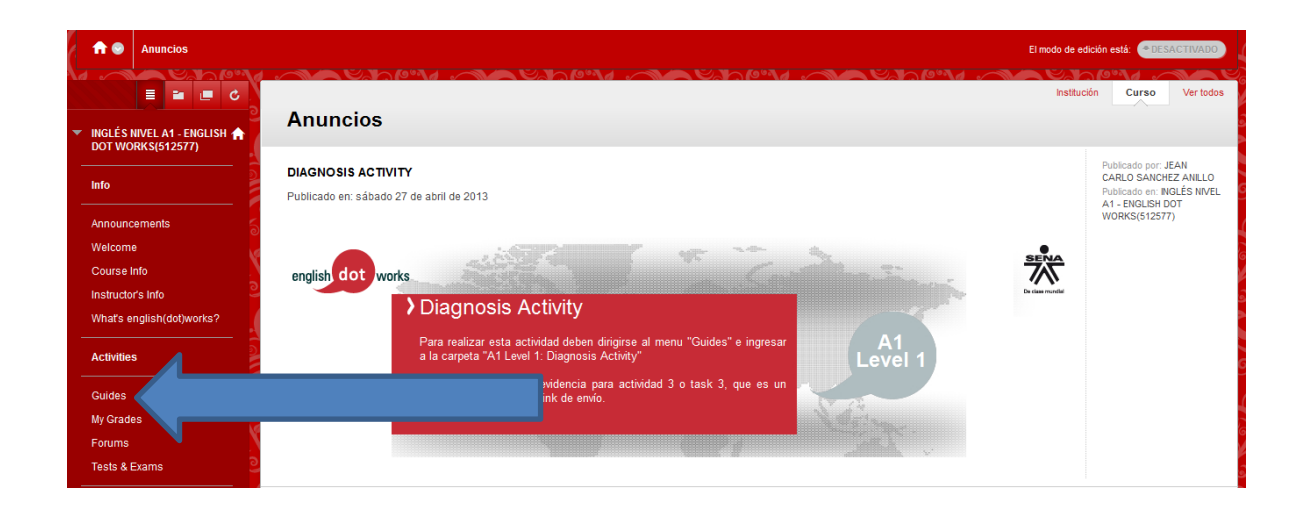

2. Ingresa a la carpeta "A1 Level 1: Diagnosis Activity".

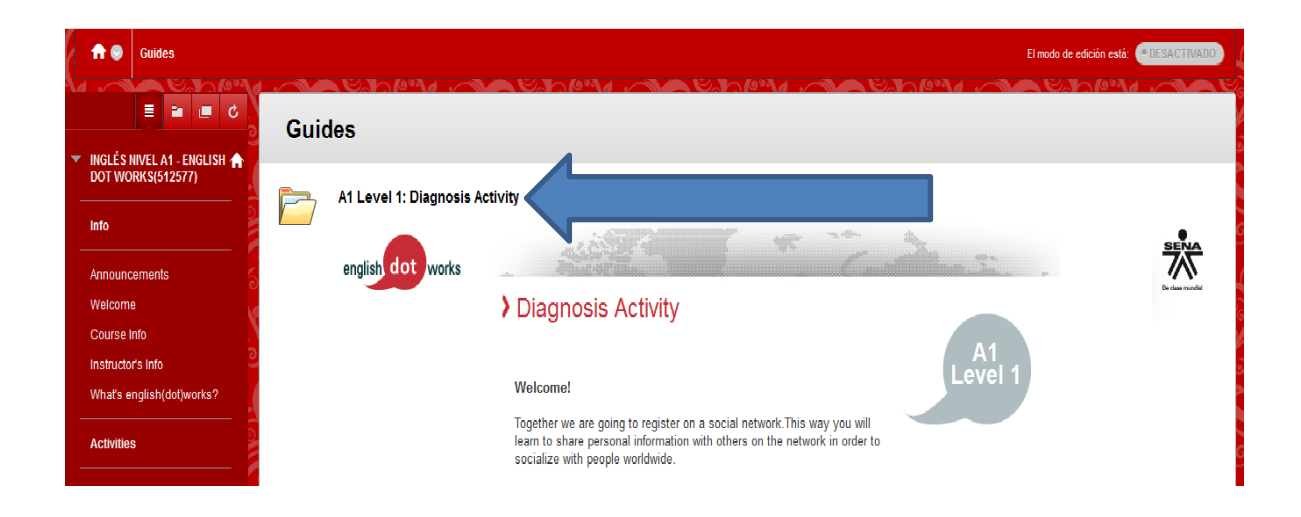

3. Haz click en el link "Diagnosis Activity – HTML Version"

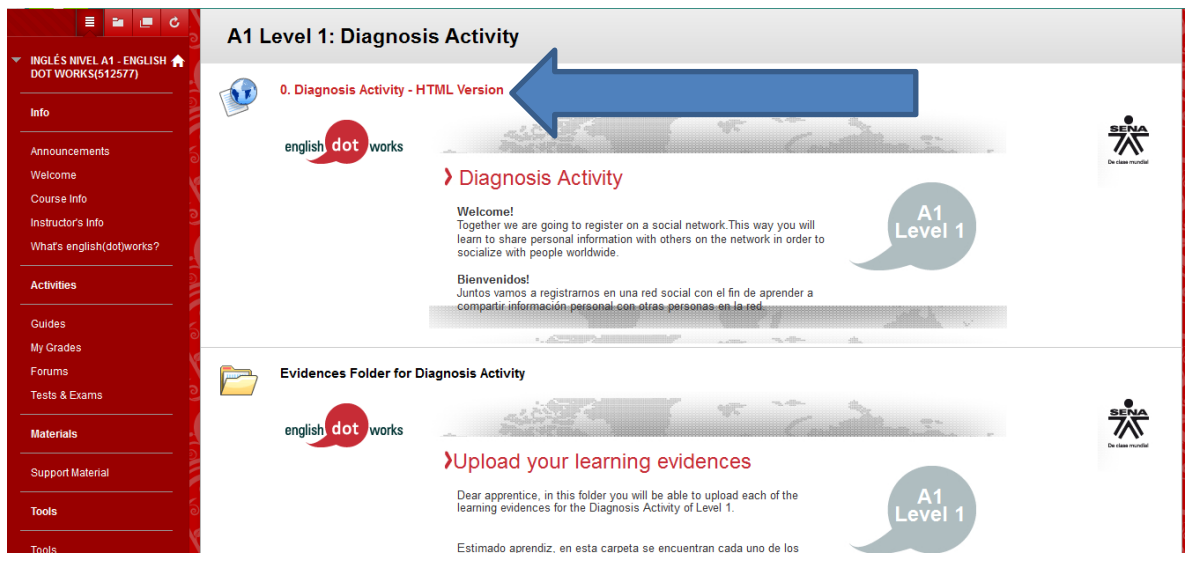

4. Realiza las actividades

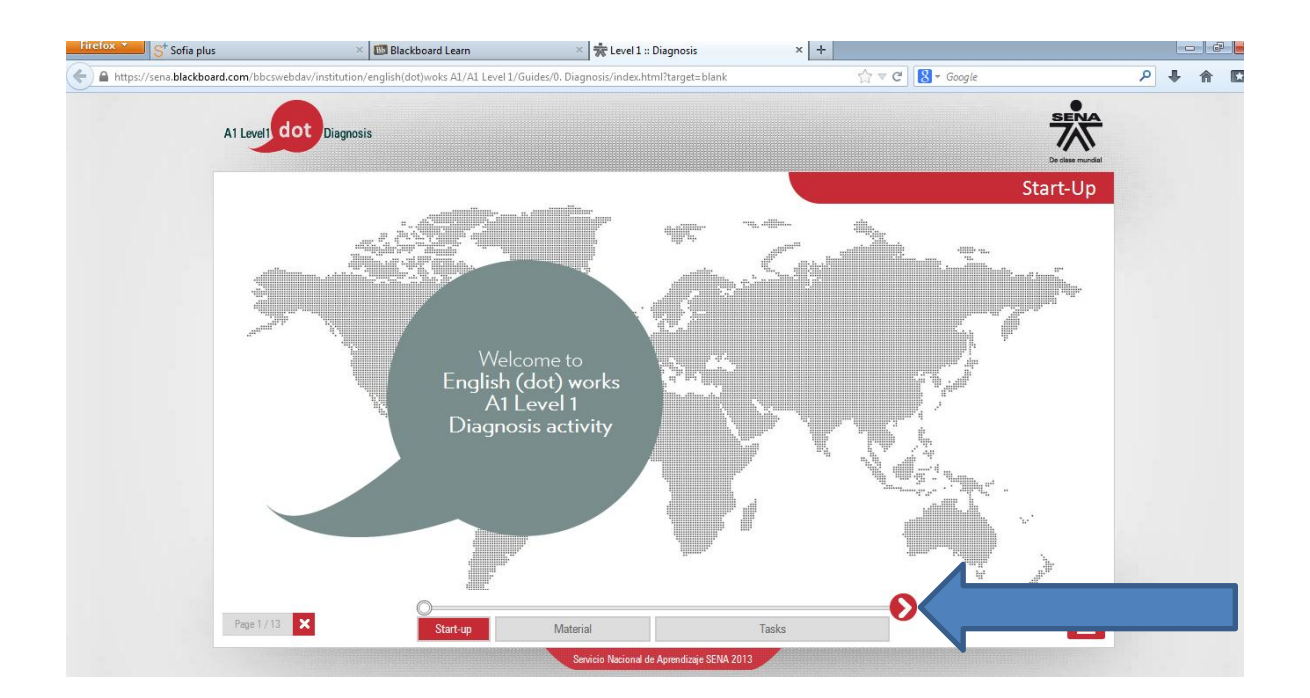

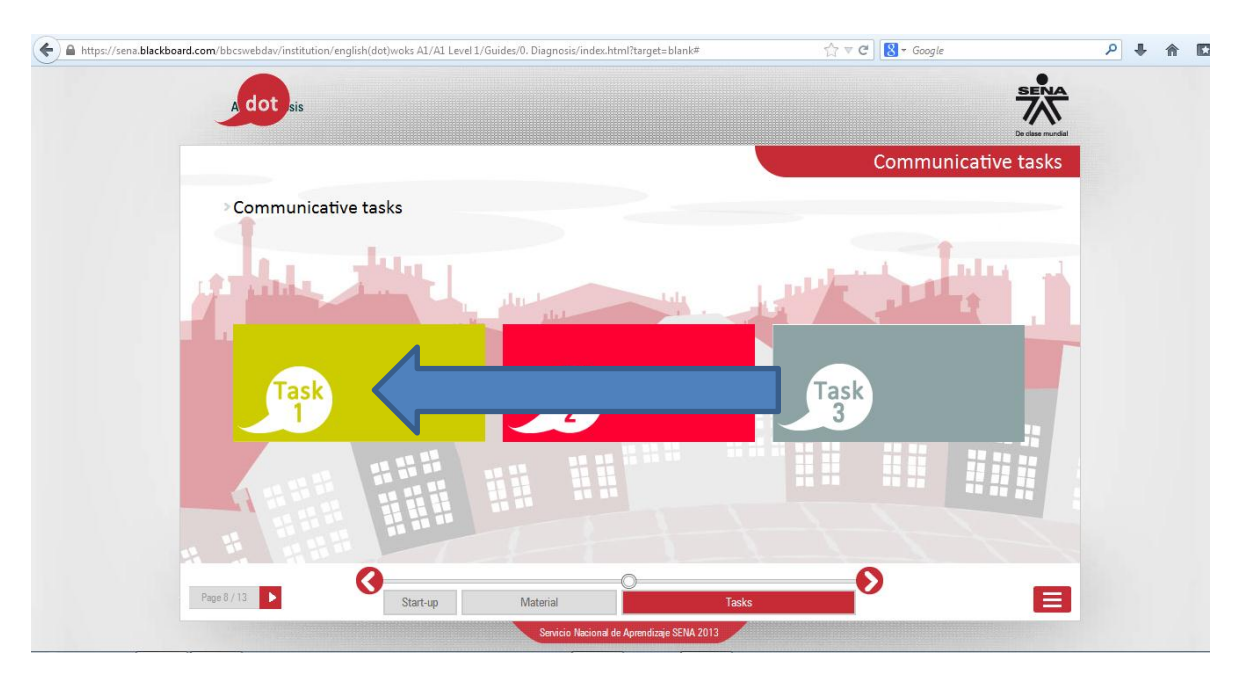

5. Para realizar la actividad "Task 1" haz click en el recuadro verde.

6. Lee las instrucciones cuidadosamente y asegúrate de entenderlas. Usa un diccionario en caso de ser necesario. Luego haz click en la opción "Cultures Checklist" para descargar la lista de chequeo.

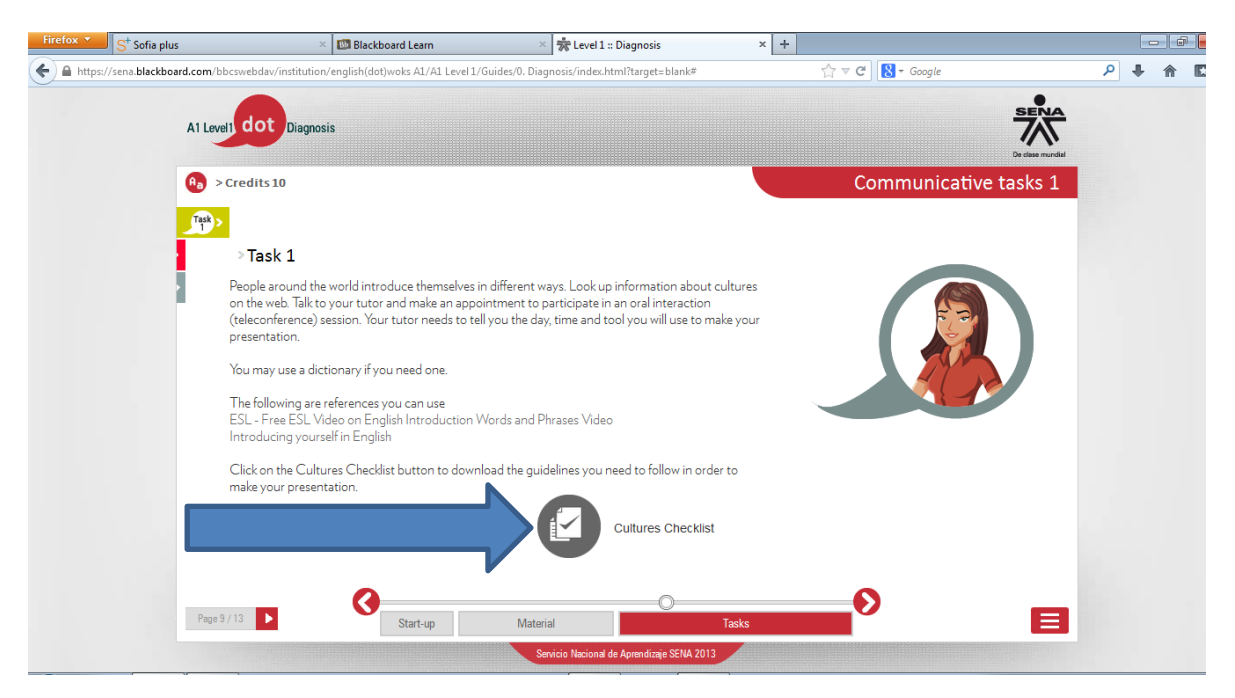

7. El siguiente paso consiste realizar una grabación contestando las siguientes 8 preguntas en inglés.

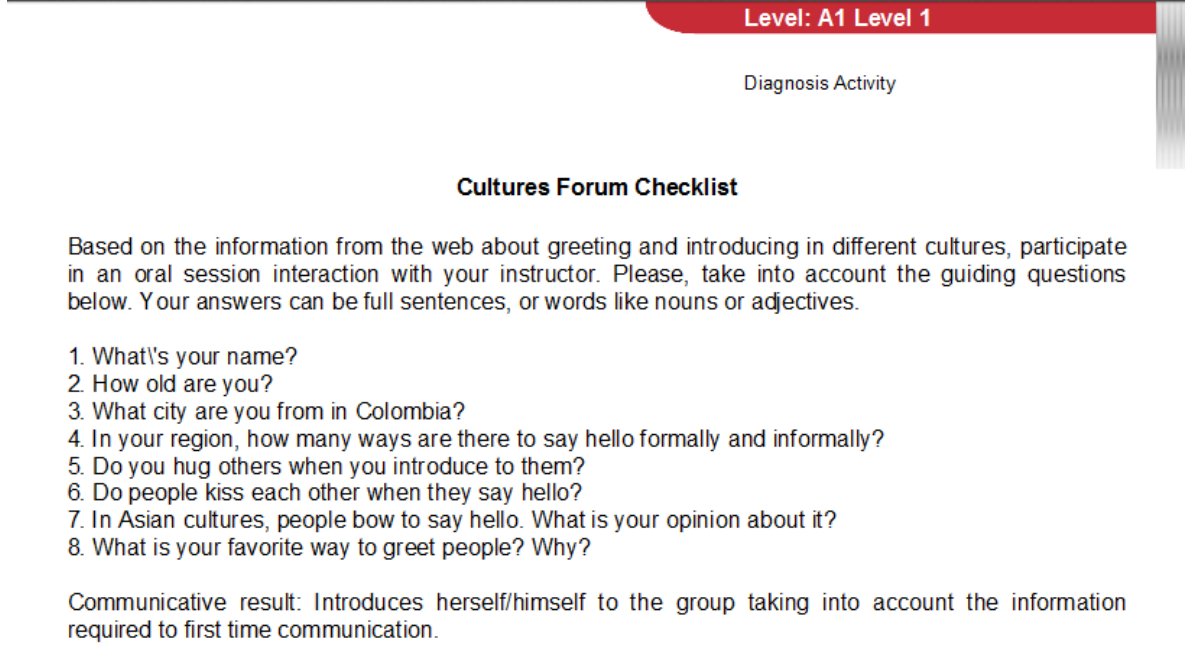

8. Para grabar el audio con las respuestas, ingresa a la página "vocaroo.com". Asegúrate de tener un dispositivo de grabación y reproducción de audio (micrófonos, parlantes, diademas, etc)

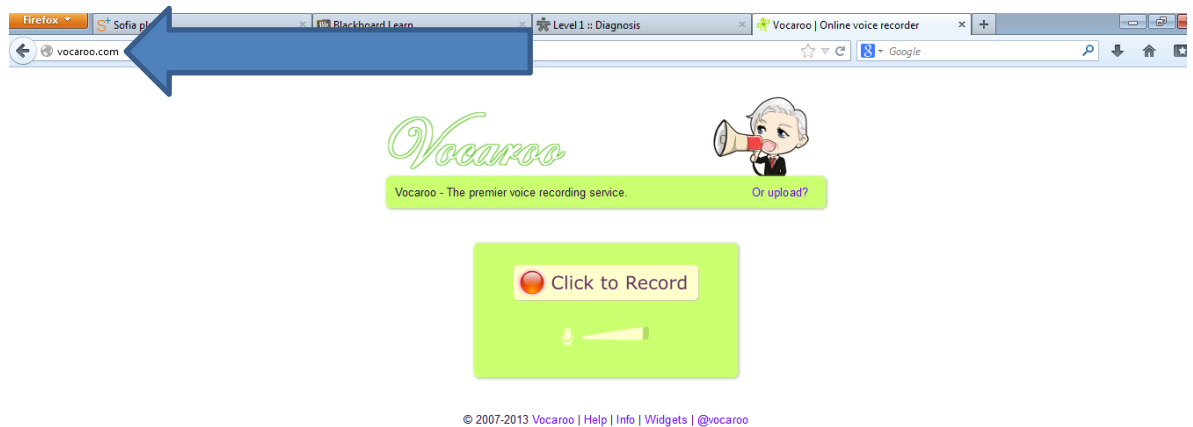

9. Una vez los dispositivos este conectados y/o funcionando correctamente, haz click en el botón "Click to Record"

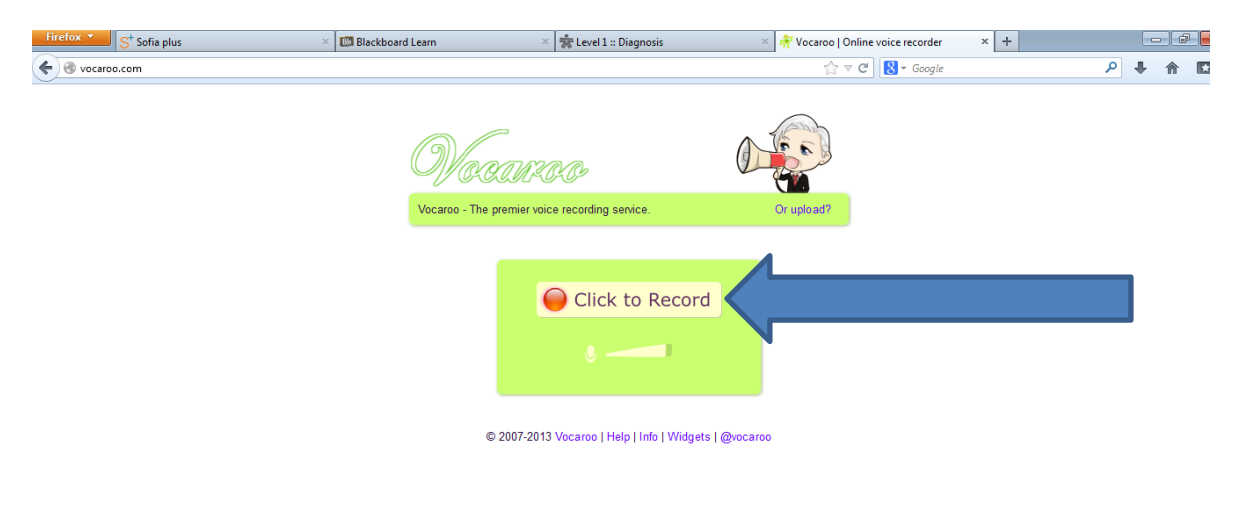

10. Luego aparecerá un recuadro de configuración de adobe flash player. Haz click en "Permitir" e inicia la grabación de las 8 preguntas con sus respectivas respuestas en inglés.

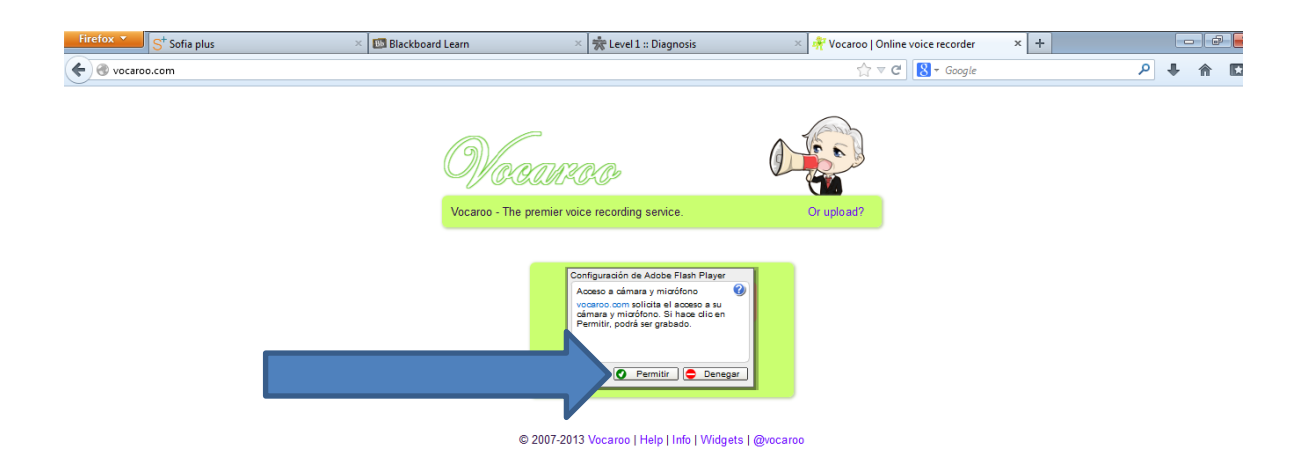

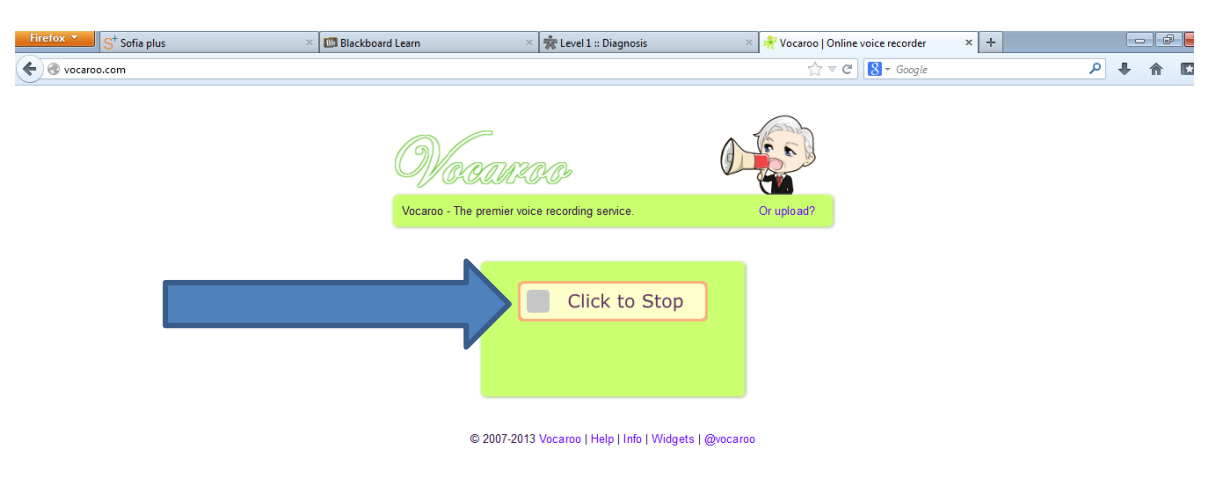

11. Cuando finalices la grabación haz click en el botón "Click to Stop".

12. Para guardar la grabación, haz click en la opción "Click here to save". Recuerda que si deseas escuchar la grabación antes de enviarla puedes hacerlo haciendo click en el botón "Listen".

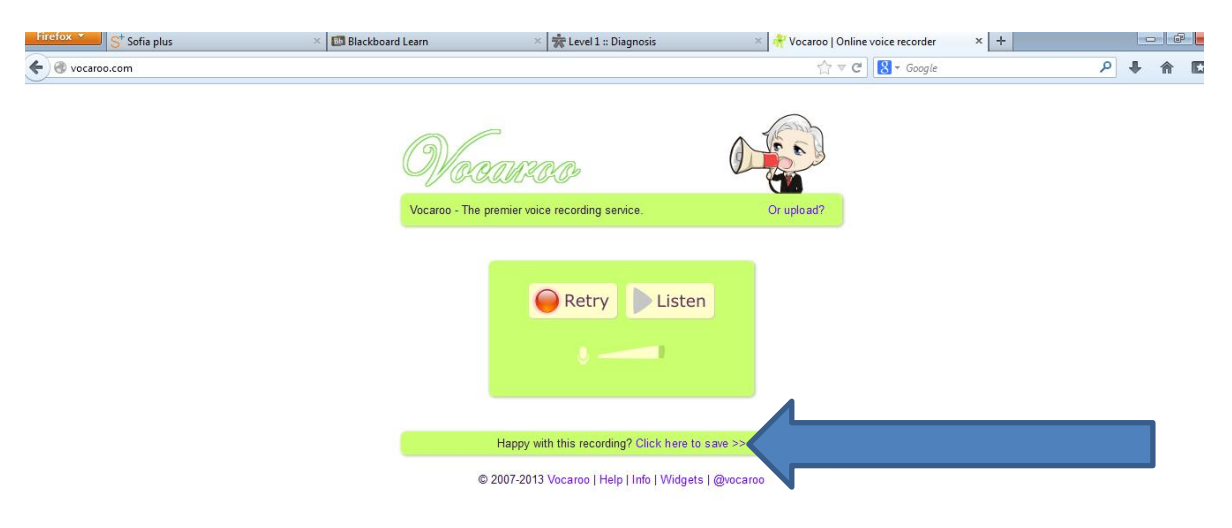

12. Copia el link que se genera automáticamente una vez la grabación ha sido guardada.

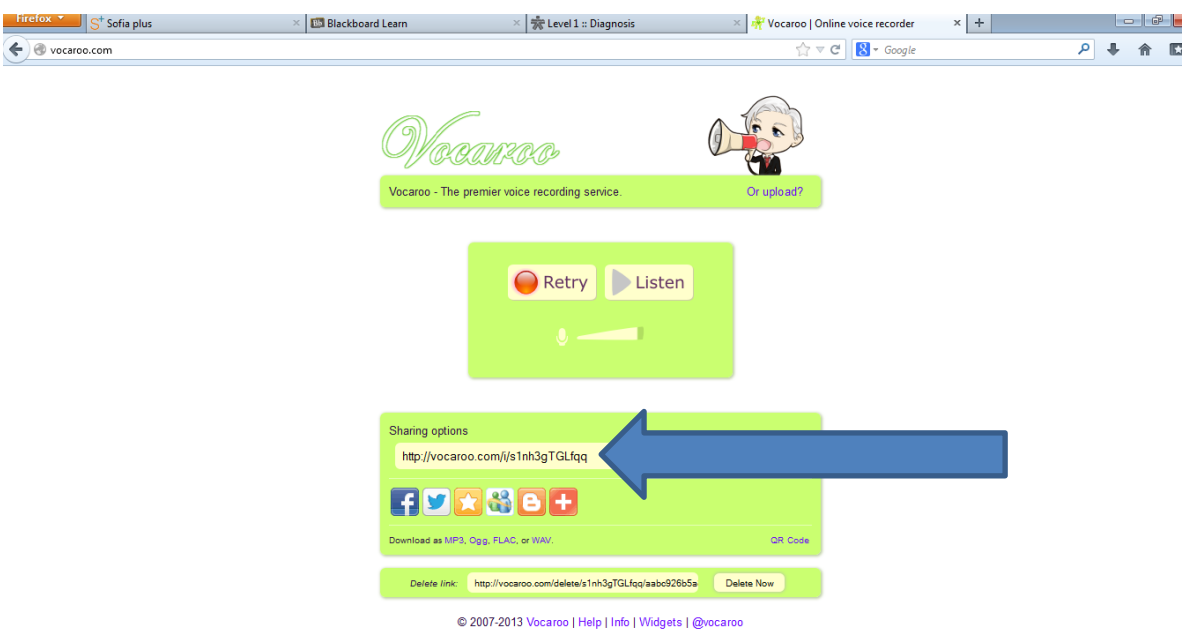

13. Ingresa a la carpeta "Evidences Folder for Diagnosis Activity".

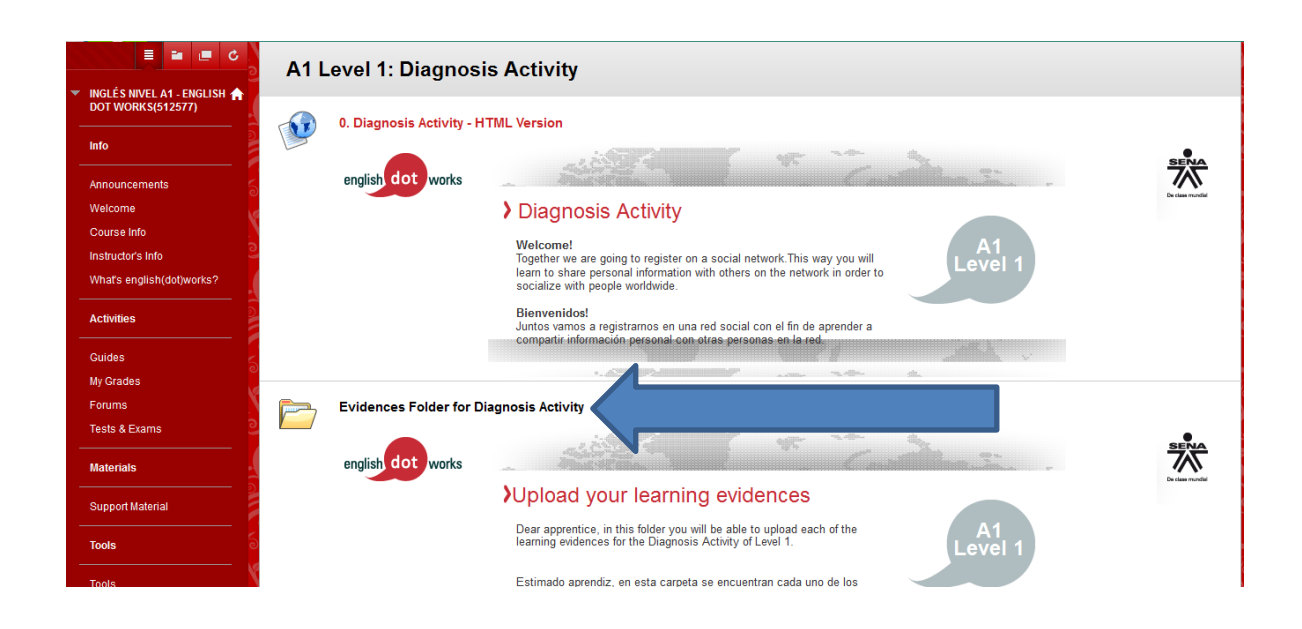

## 14. Haz click en el link "Cultures Forum – Task 1"

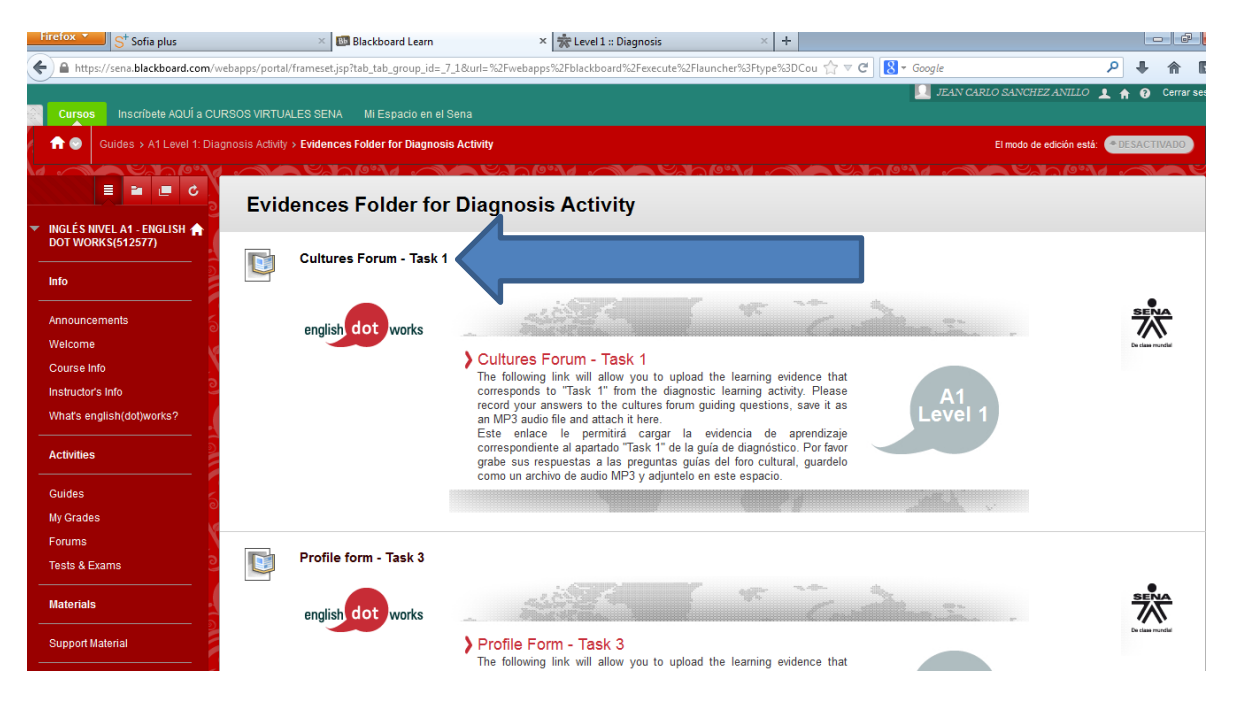

15. Copia el link de la grabación indicando tu nombre completo.

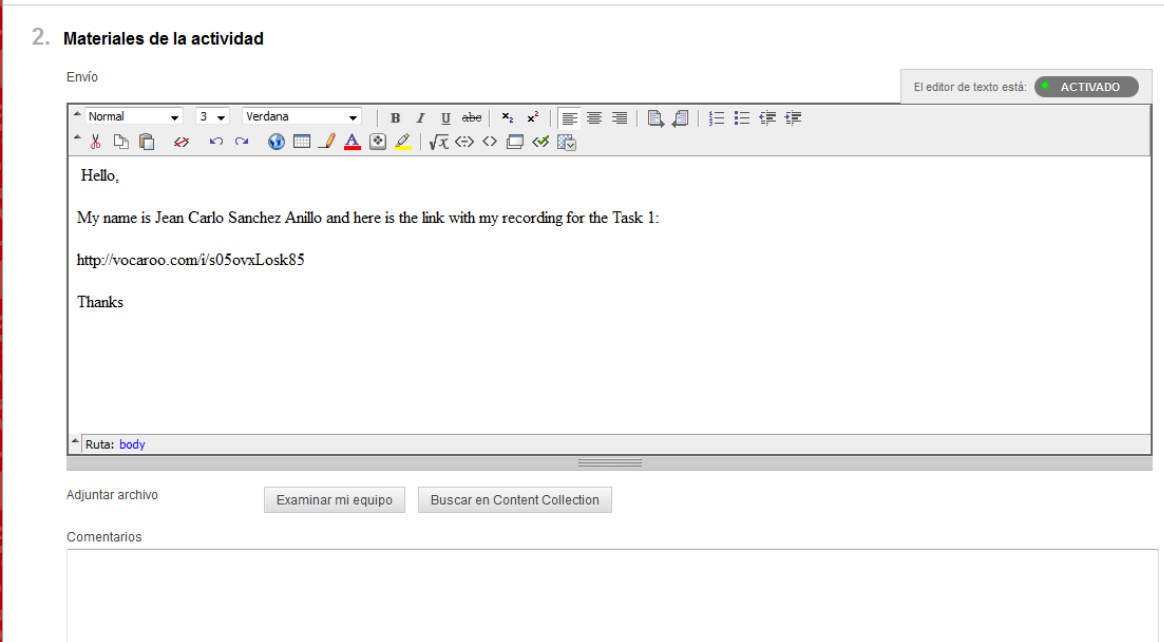

16. Para finalizar, haz click en el botón "enviar", y la actividad se habrá enviado satisfactoriamente.

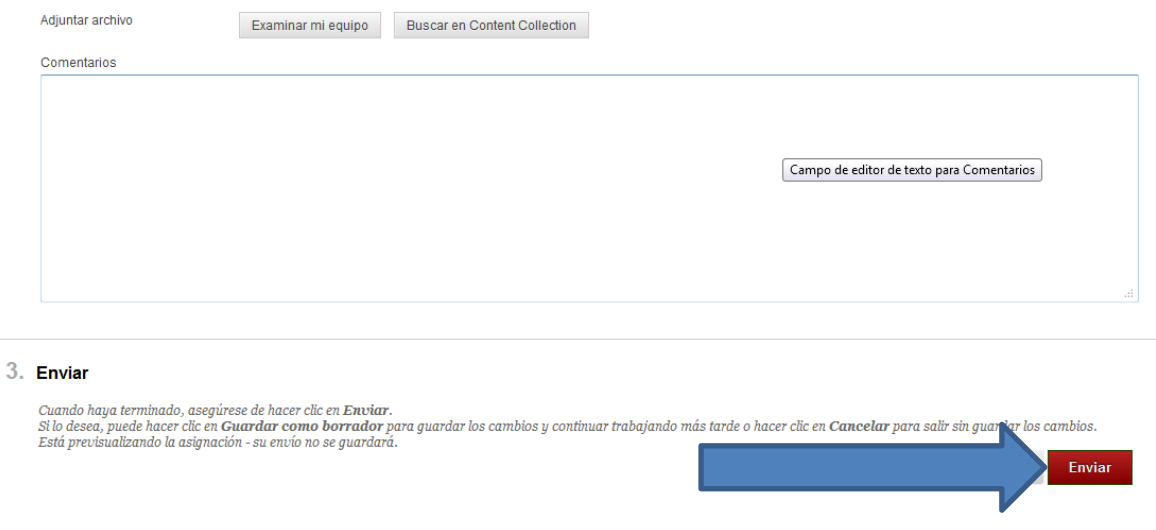

17. Para realizar la actividad "Task 2", haz click en el link rojo.

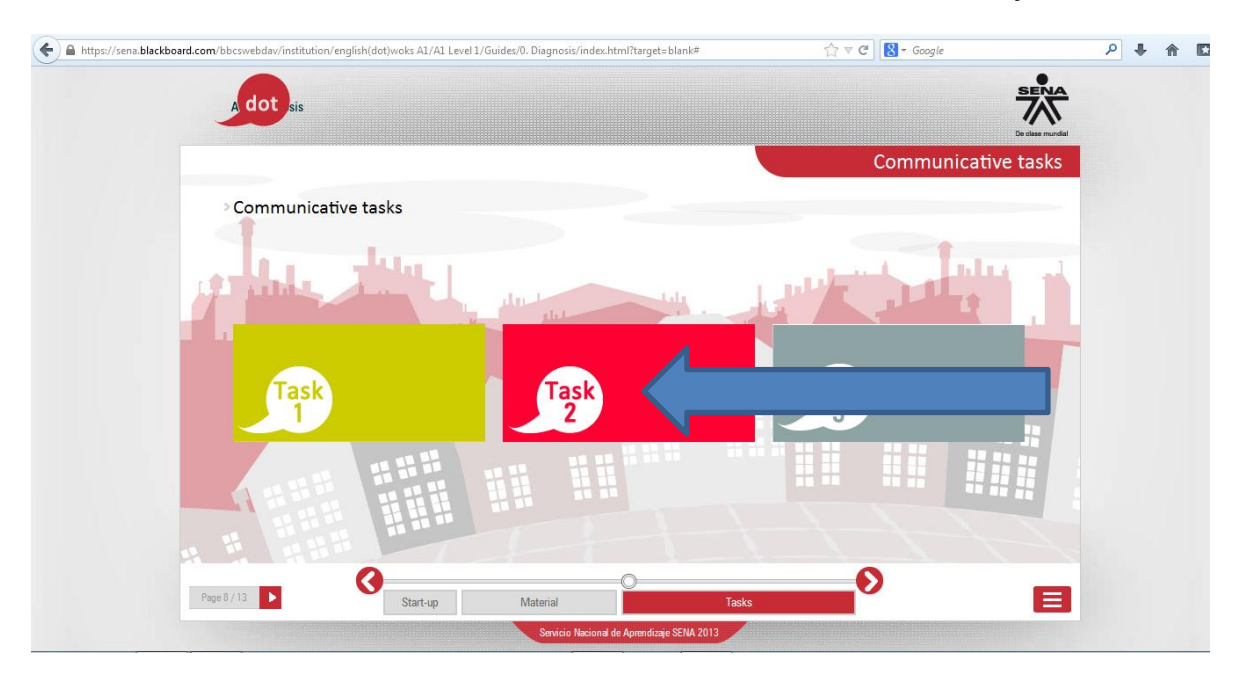

18. Luego haz click en cada uno de los links para practicar los diferentes temas.

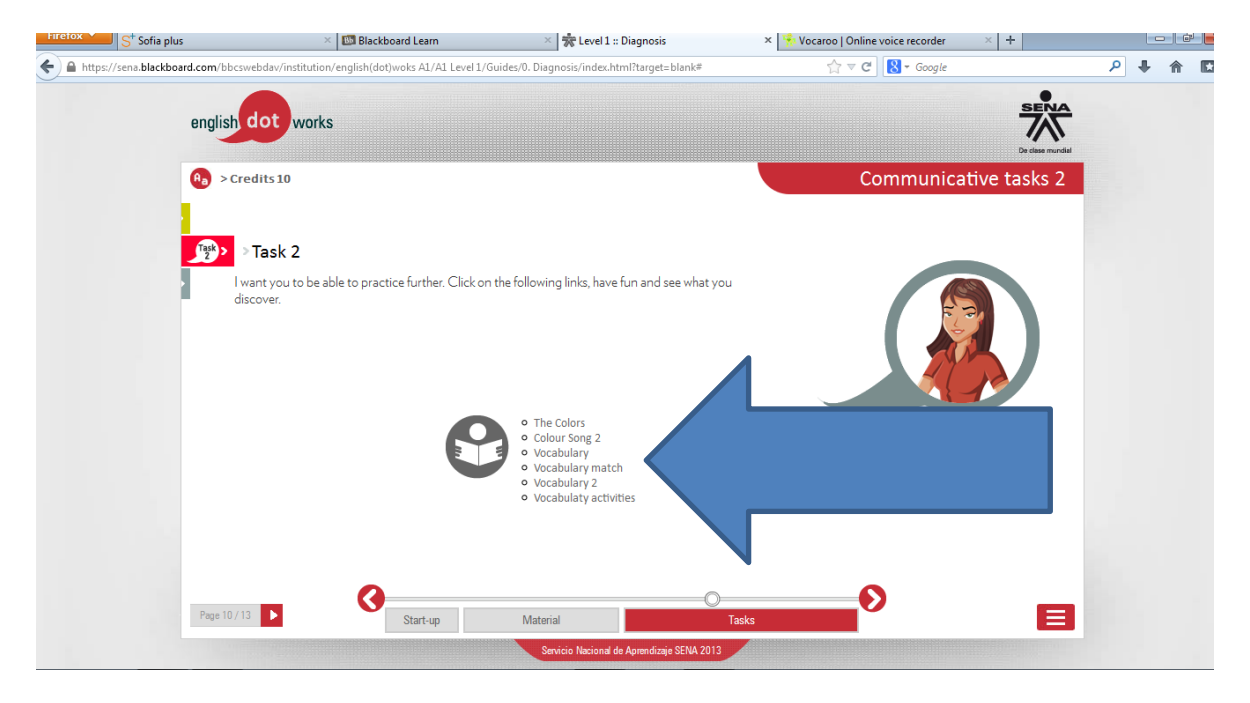

19. Para realizar la actividad "Task 3", haz click en el link gris.

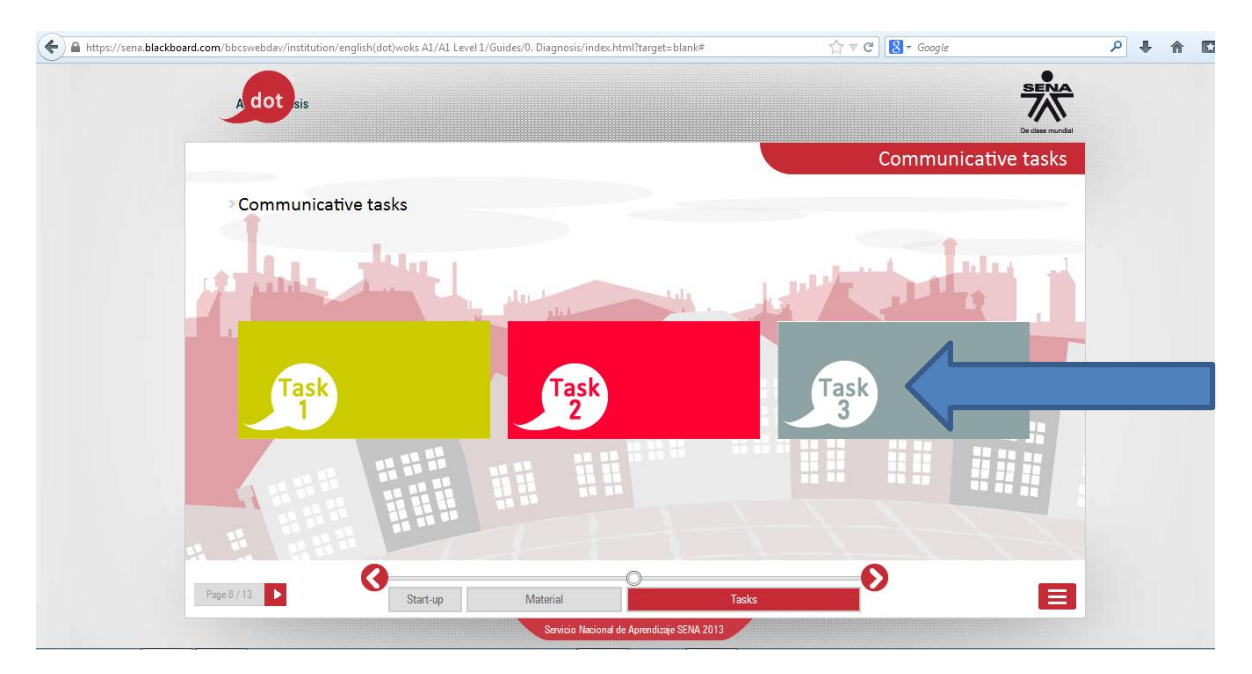

20. En esta actividad debes crear tu perfil. Primero haz click en el link "create your own profile (video)" para mirar la explicación de como crear el perfil en inglés.

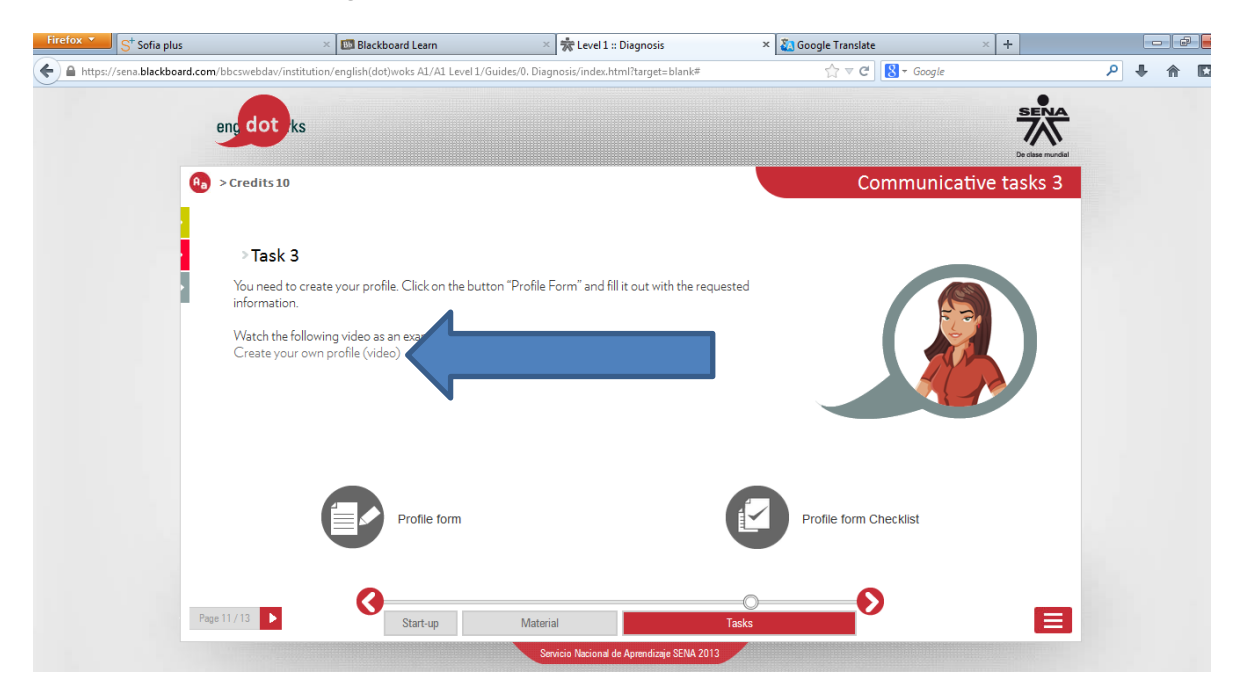

21. Una vez hayas observado el video, haz click en el botón "Profile Form" y descarga el formulario.

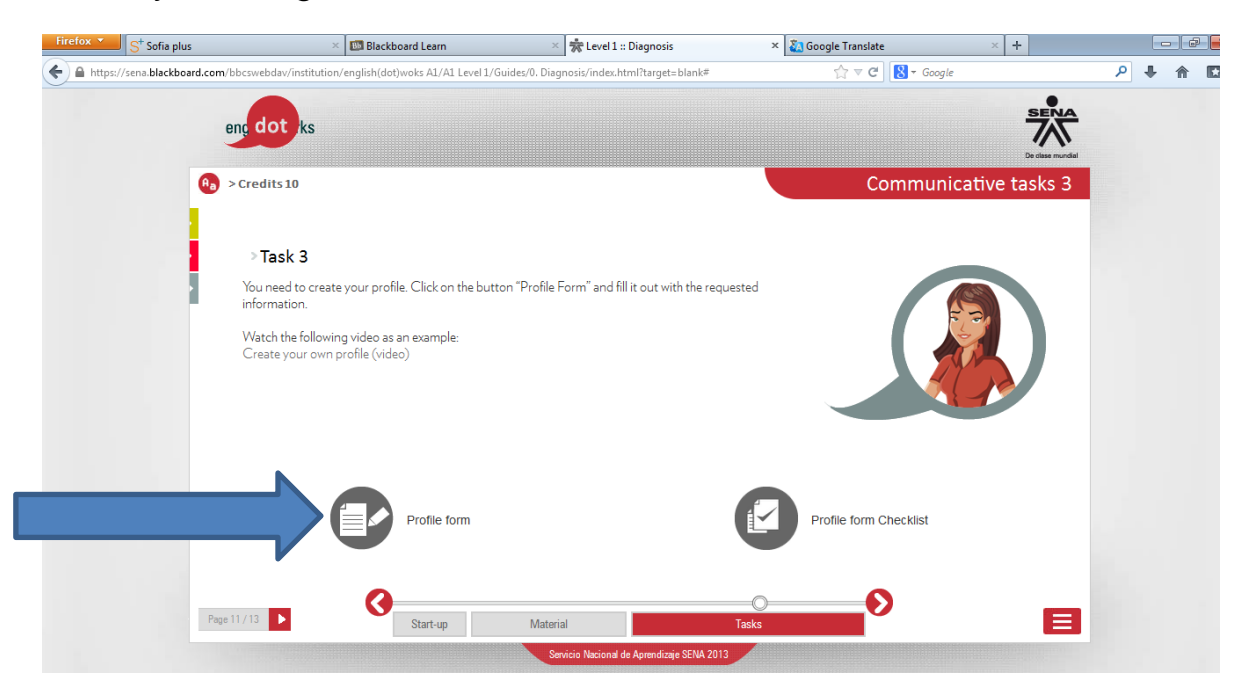

22. Cuando descargues el formulario, tendrás un archivo PDF que no se puede editar. Para realizar esta actividad descarga el archivo de Word "profile form" y crea tu perfil en inglés siguiendo el modelo del formulario descargado.

23. Una vez hayas completado el perfil. Ingresa a la carpeta "Evidences Folder for Diagnosis Activity" y haz click en el link "Profile form – Task 3"

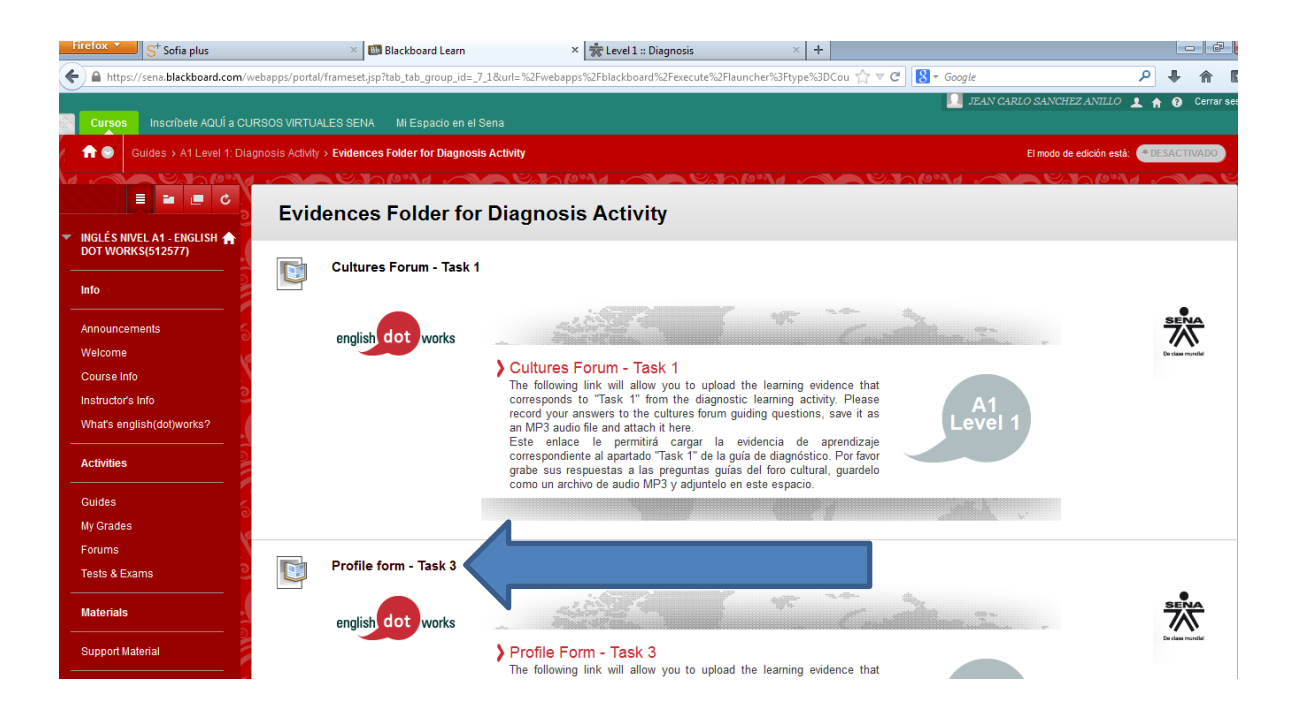

24. Haz click en la opción "Examinar mi Equipo" y selecciona el archivo "Profile Form" para adjuntarlo.

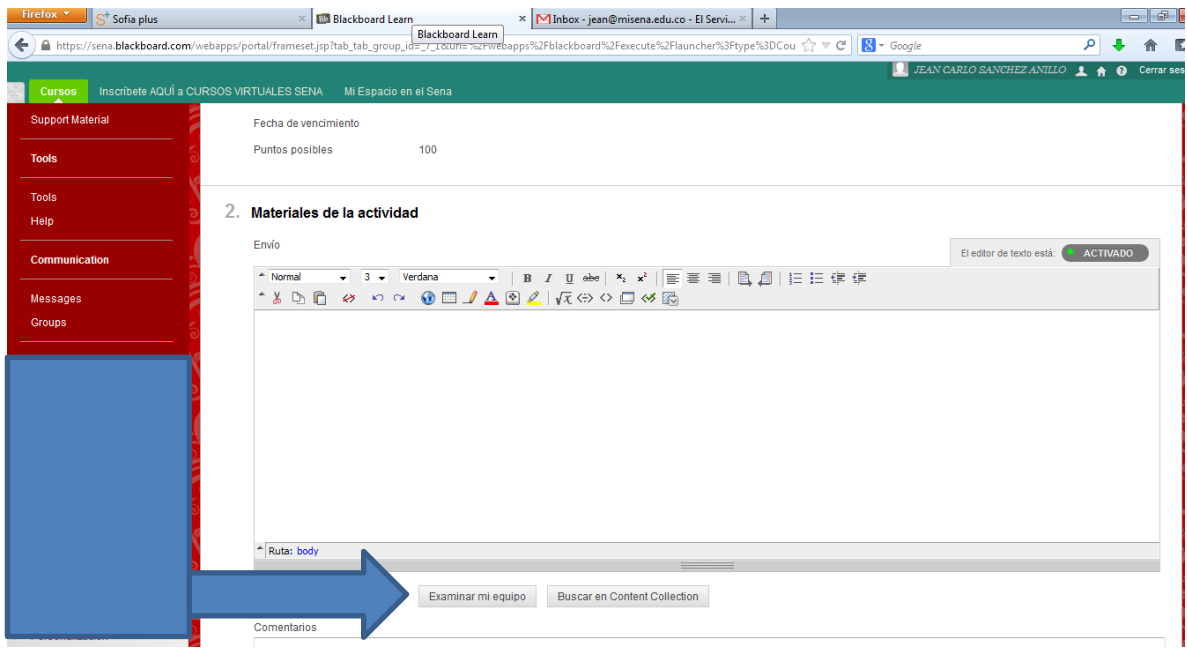

25. Para finalizar, haz click en el botón "enviar", y la actividad se habrá enviado satisfactoriamente.

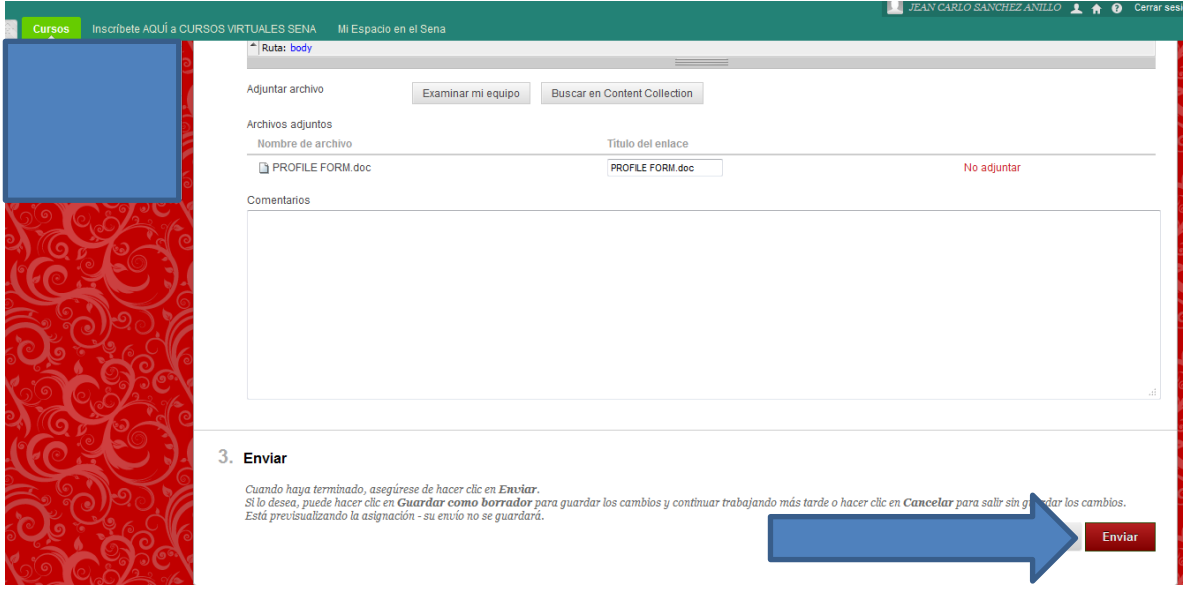

*Jean Carlo Sánchez Anillo Instructor Bilingüismo SENA Centro Nacional Colombo Alemán – Barranquilla, Atlántico.*